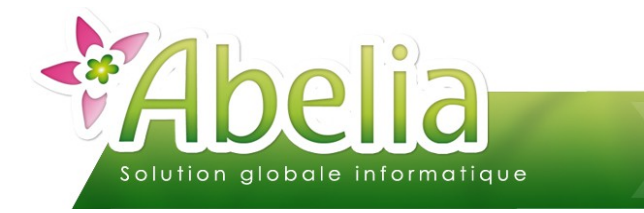

#### :: SOMMAIRE ::

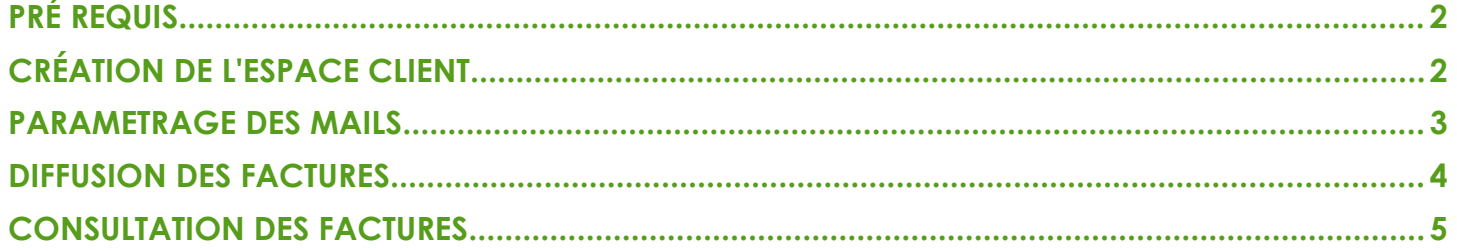

#### **PRÉSENTATION**

Ce document présente le fonctionnement de la dématérialisation des factures clients.

Afin d'activer ce module, merci de prendre contact avec Aquila informatique.

<span id="page-0-0"></span>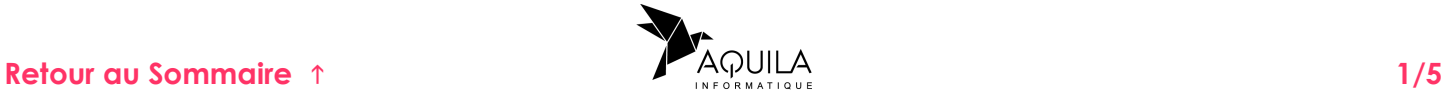

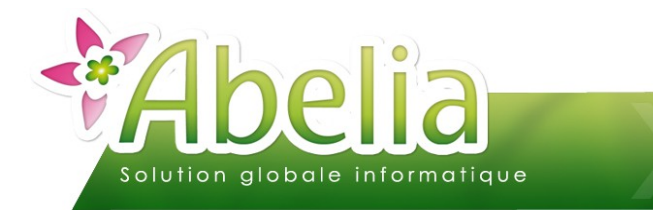

## <span id="page-1-0"></span>PRÉ REQUIS

Renseigner l'Email des clients concernés depuis sa fiche client :

- + Menu Client > Client > Onglet entête
	- ou
- Menu Client > Client > Bouton Contact

Renseigner la lettre D pour DEMAT sur chaque fiche client :

Menu Client > Client > Onglet Édition

Nombre de Factures à éditer Þ

### <span id="page-1-1"></span>CRÉATION DE L'ESPACE CLIENT

Menu Client > Client > Onglet WEB

Cliquer sur le bouton **REP** pour créer les identifiants du client

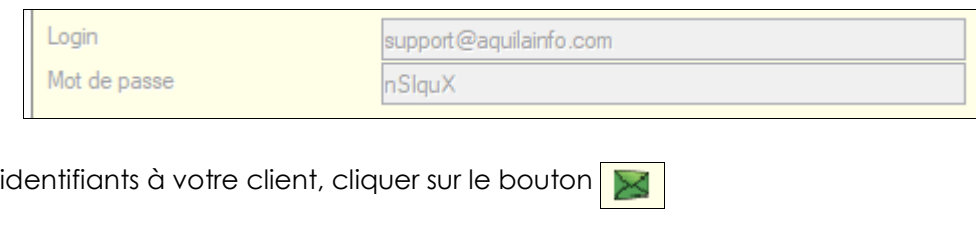

Il est possible à tout moment de désactiver un compte client :

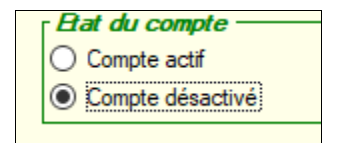

Pour envoyer les

Il est possible de générer automatiquement les identifiants lors de l'envoi de facture, voir le chapitre « Diffusion des factures ».

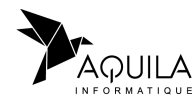

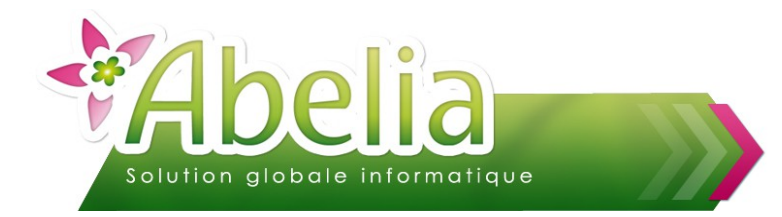

### <span id="page-2-0"></span>PARAMETRAGE DES MAILS

Il est possible de modifier le message prédéfinie des mails pour l'envoi des identifiants et l'envoi des factures.

Menu Utilitaires > Paramétrage société et constantes > constantes diverses > Onglet général

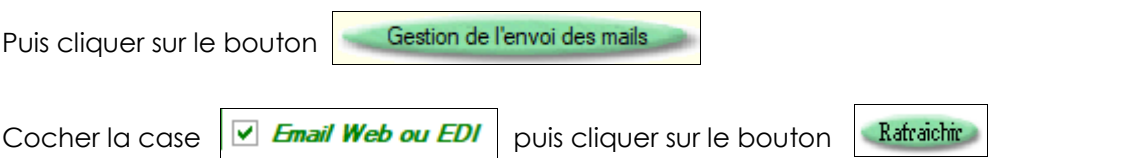

#### Message pour l'envoi des identifiants :

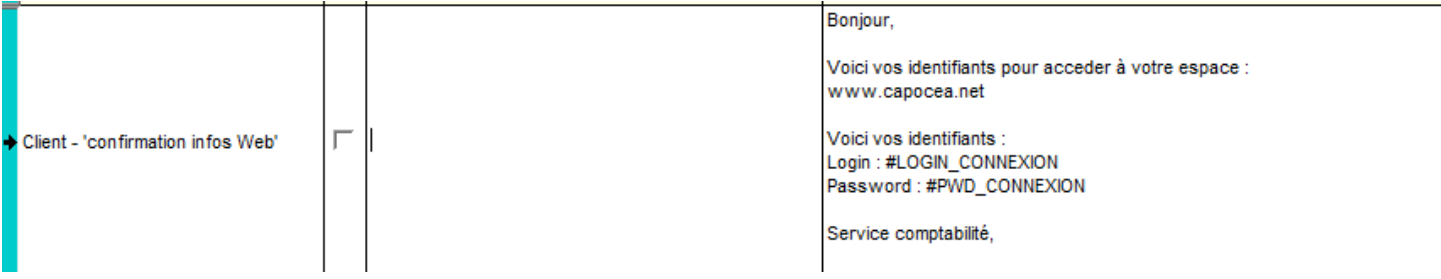

#### Message pour l'envoi des factures :

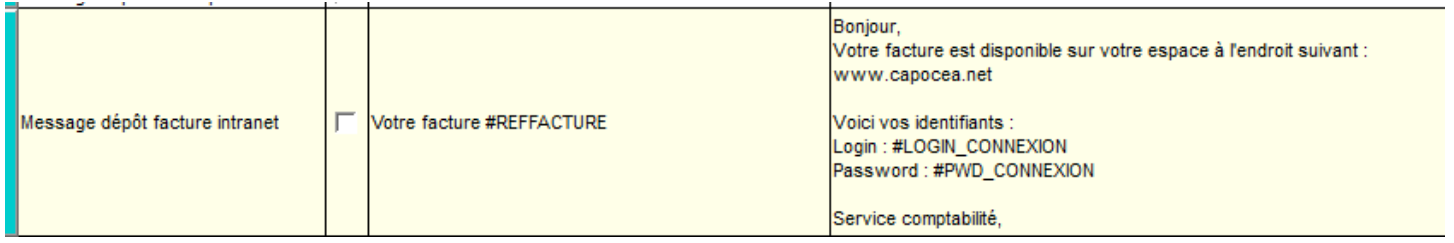

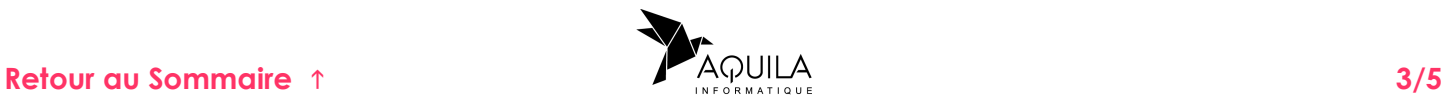

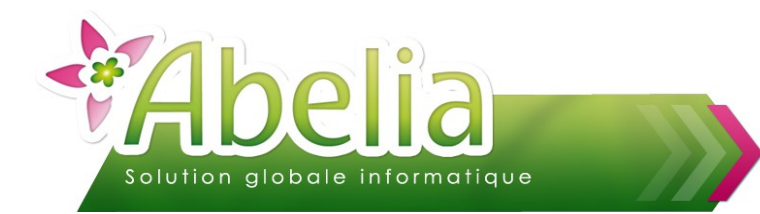

### <span id="page-3-0"></span>DIFFUSION DES FACTURES

#### Menu Échange EDI > Export WEB > Factures

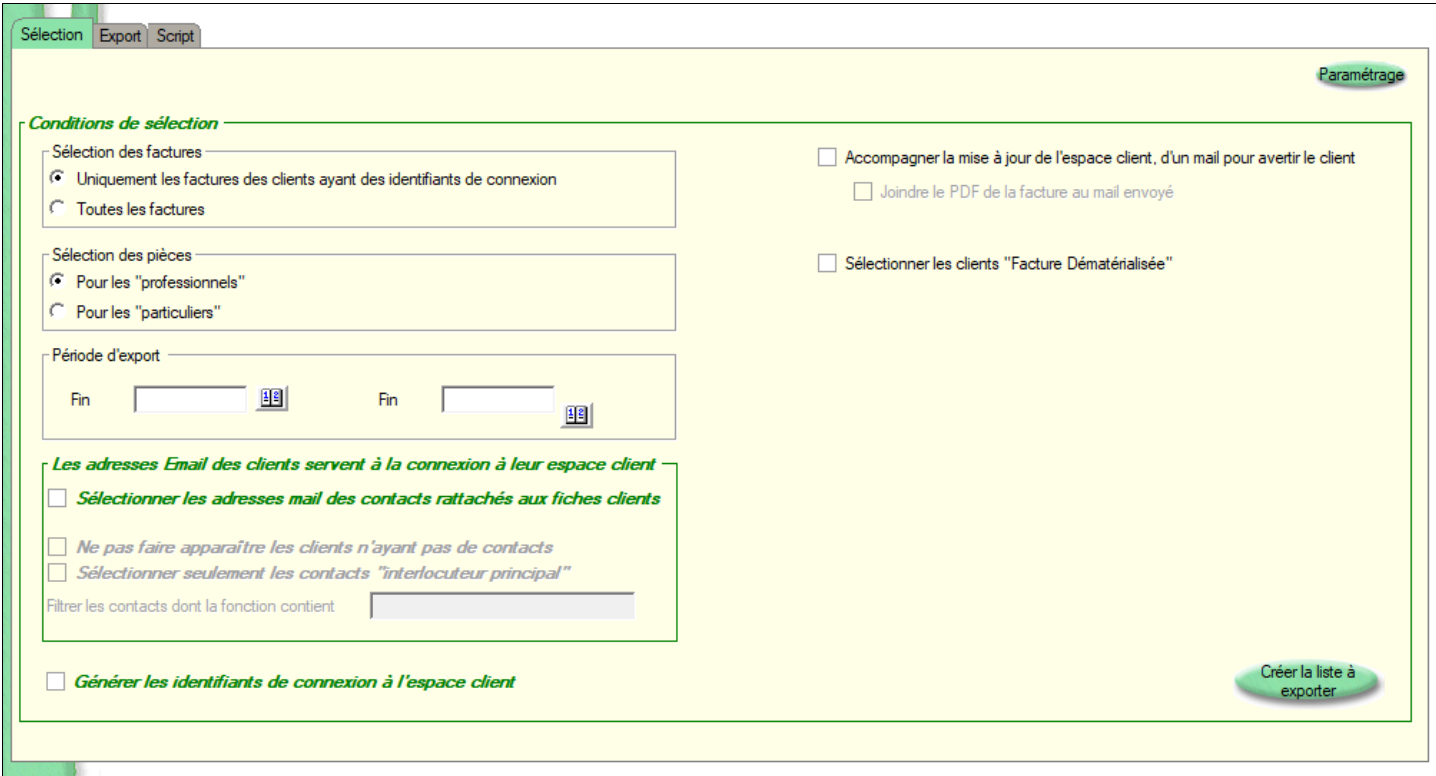

Depuis cet écran, il est possible de sélectionner les factures à envoyer sur le WEB. Faire une sélection par date par exemple, puis cliquer sur le bouton

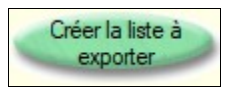

Il est possible de joindre la facture au format PDF en plus de l'export en cochant

Accompagner la mise à jour de l'espace client, d'un mail pour avertir le client Joindre le PDF de la facture au mail envoyé

Il est possible de créer automatiquement les identifiants lors de la diffusion des factures en cochant

Générer les identifiants de connexion à l'espace client

Abelia affiche la liste des factures en attente d'export. Si la sélection est correcte, cliquer sur le bouton

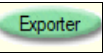

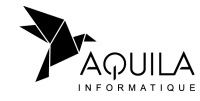

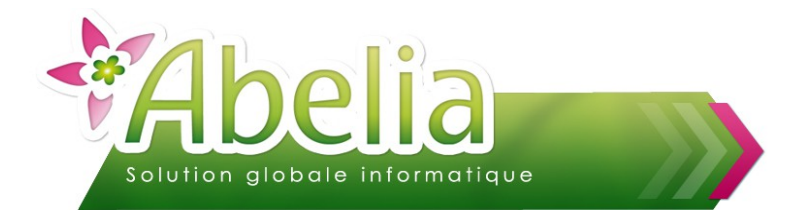

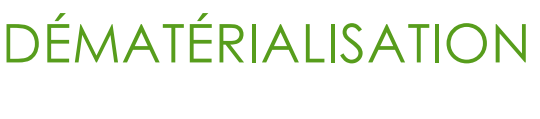

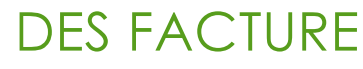

### <span id="page-4-0"></span>CONSULTATION DES FACTURES

Ouvrir l'interface web, exemple :<http://www.capocea.net/>

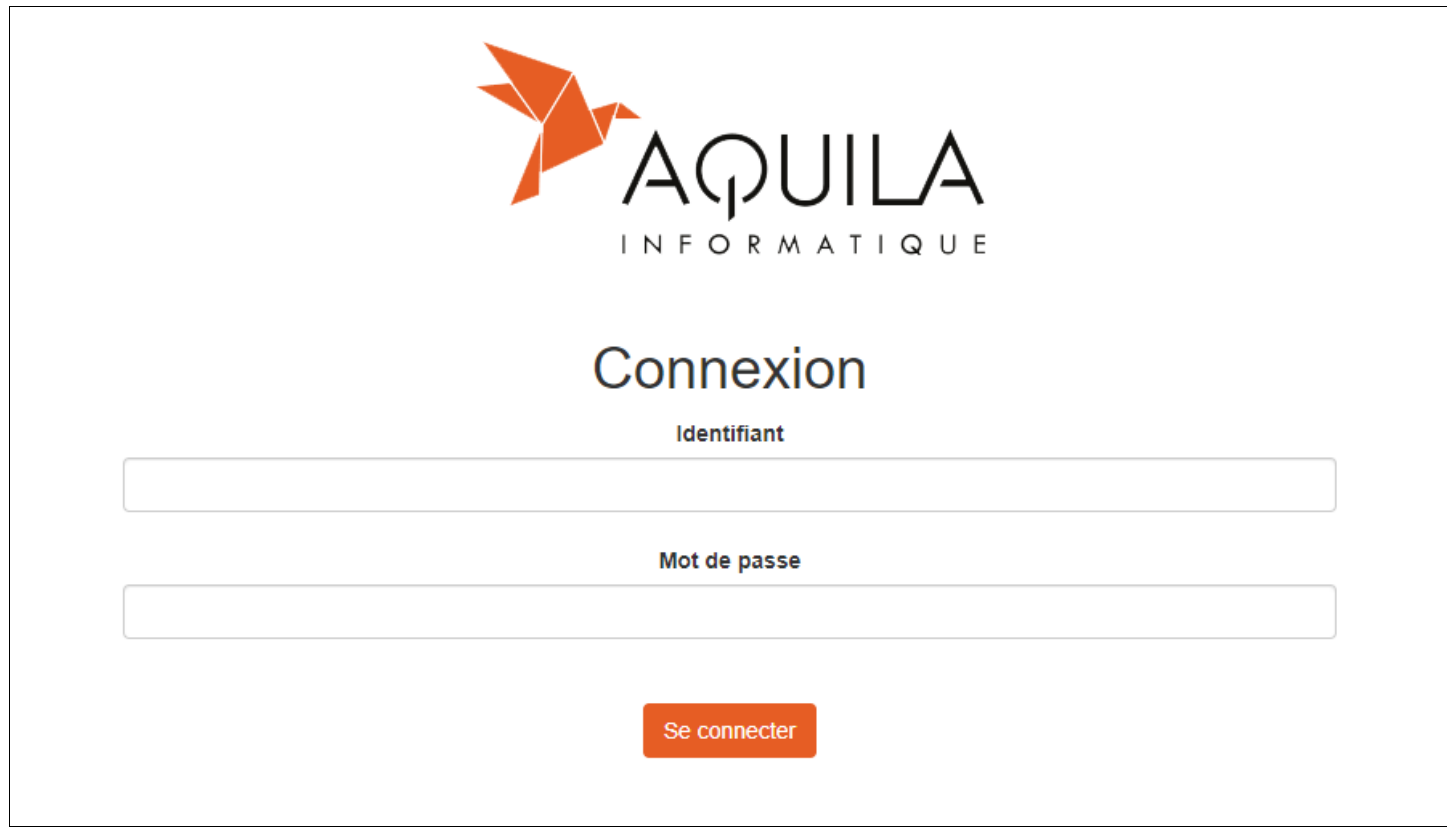

Saisir l'identifiant et mot de passe du client.

Le client retrouve les factures exportées d'Abelia :

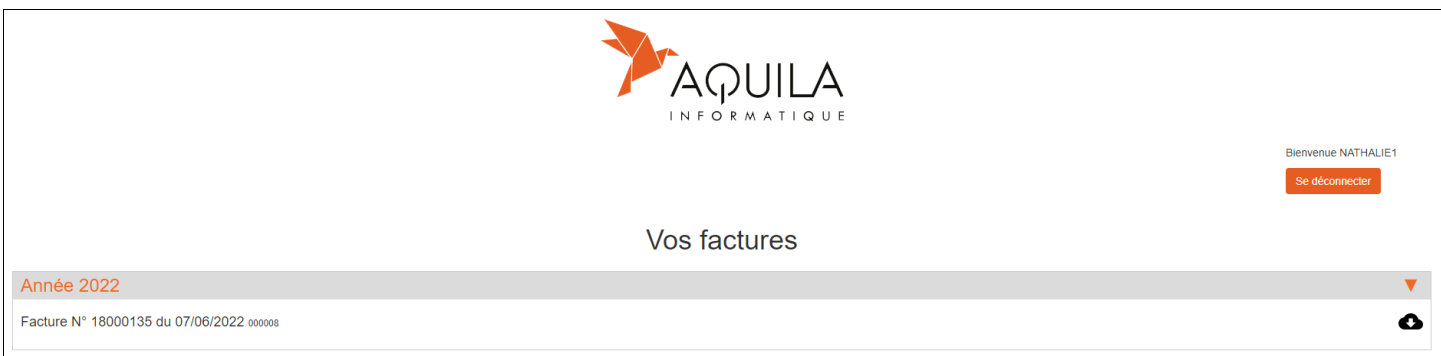

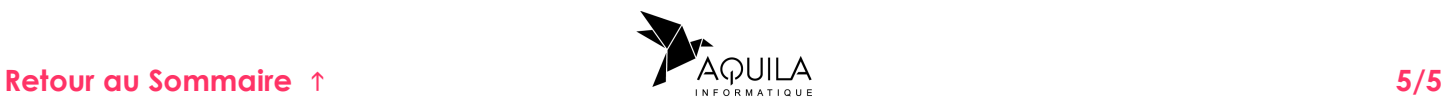